## 1. Overview

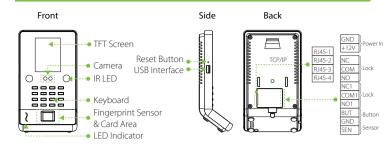

## 2. Installation Environment

### 1) Recommended Installation Location

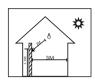

Recommended Installation Location (shown as left figure): Install the device indoor at least 10 feet (3m) away from windows, and 6.5 feet (2m) away from light fixtures. It is not recommended to be installed close to the windows or outdoors.

### 2) NOT Recommended Locations:

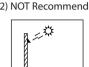

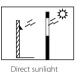

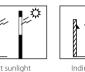

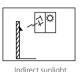

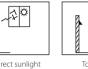

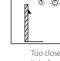

Indirect sunlight

## 3. Cautions

Direct sunlight

Outdoors

- 1) Do not operate it with power.
- 2) We recommend that use the DC 12V/1.5A power supply.
- 3) Do not install the device in a place subject to direct sun light, humidity, dust or
- 4) Please read the terminals description carefully and wiring by rule strictly.
- 5) Please connect the GND before other wirings especially under the serious electrostatic environment

## 4. Device Installation

### Mounting on the wall

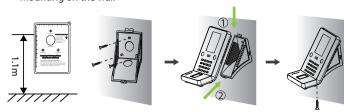

- 1. Post the installation template on the wall and drill. The distance from baseline to the ground is 1.1m by recommendation (for height in 1.55m to 1.85m). If the distance is 1.2m, the suitable height for users is beyond 1.65m.
- 2. Fix the plate with the screws on the hole drilled in the wall.
- 3. Up down fix the device into the plate.
- 4. Fix the bottom screw.

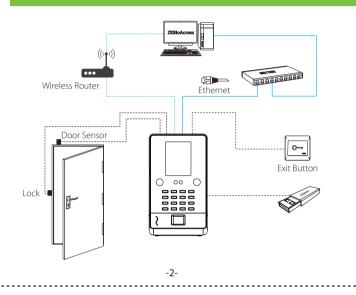

DHCP: Dynamic Host Configuration Protocol, which is to dynamically allocate IP addresses for clients via server. If DHCP is enabled, IP cannot be set manually.

Display in Status Bar: To set whether to display the network icon on the status bar.

## 6. Exit Button & Door Sensor Connection

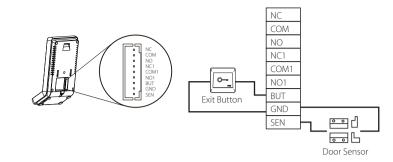

# 7. Lock Relay Connection

The system supports Normally Opened Lock and Normally Closed Lock. The NO LOCK (normally opened at power on) is connected with 'NO' and 'COM' terminals, and the NC LOCK (normally closed at power on) is connected with 'NC' and 'COM' terminals. Take NC Lock as an example below:

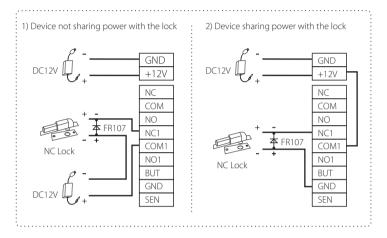

## 8. Notifications

### 1) Recommended Standing Position

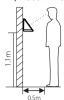

For users 5-6 feet tall (1.55m-1.85m), we recommend users stand about 2 feet (0.5m) from the device. When viewing your image on the device, step away if your image appears too bright, and step closer if your image appears too dark.

#### a. Recommended Method

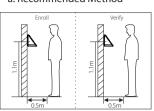

Recommended using methods (shown as left figures): During enrollment and verification, the installation position of device must remain the same. If need to move the device, keep the same installation height, or else, the recognition function will be poor.

b. Not Recommended Methods

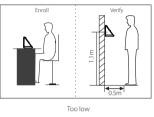

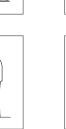

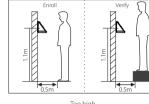

Note: During enrollment and verification, try to have a relaxed face expression and stand upright.

**Quick Start Guide** 

Wireless Face Access Control Terminal

### 2) Enrolling Expressions

- a. Please adjust your eyes into the green box by moving forward or backward while enrolling.
- b. Please adjust your face into the green box to make it in the screen center.

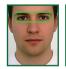

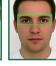

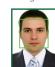

## 9. Adding User

Press M/OK icon to enter the Main Menu > User Management > New User.

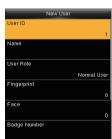

User ID: Enroll user ID; it supports 1-9 digits of numbers. Name: Enroll name; it supports 1-12 digits of any characters. Use Role: Select the user role (Normal User or Super Admin). Fingerprint: Enroll a fingerprint or fingerprints.

Face: Enroll a face according to the prompts of screen and voice. Badge Number: Enroll a badge by swiping a badge. Password: Enroll the password; it supports 1-9 digits of numbers User Photo: Enroll the user photo which will be displayed after verification.

Access Control Role: Set the Access Conrtol parameters of a user.

#### Press M/OK icon to enter the Main Menu > Comm. > Ethernet. 12. T9 Input The Parameters below are the factory default values. Please adjust them according

T9 input (intelligent input) is quick and high efficient. The device support T9 English and symbol input. By using T9 input, names, user roles, short message and some symbols can be input (For example, input Jack as below figures show).

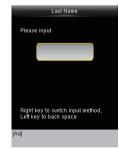

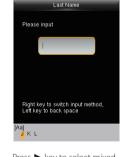

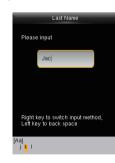

Press numeric key 2 once to get letter a. Again, press get letter c. Press numeric key 5 twice to get letter k.

Press ► key to switch input methods: mixed case, upper case, lower Case, number and symbol.

Press ► key to select mixed case [Aa], press numeric key 5 once to get letter J.

numeric key 2 three times to

## 13. Problems & Solutions

- 1. The face is not recognized by the device while verification.
- a. Check out if the expressions or standing postures and distance is same in enrolling and verifying.
- b. Check out if the sunlight is direct to the device or if the device is near to the
- 2. Users do not wear glasses in enrolling and wear glasses in verifying. **Solutions:** You can enroll face wearing glasses during the first catching face for the device supports 2 times to catch the face templates.
- 3. The device makes a misjudgment while verification. **Solutions:** There is a certain probability of misjudgment, you can re-enroll the face. -7-

# 10. Ethernet Setting

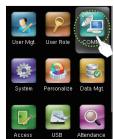

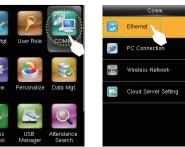

-5-

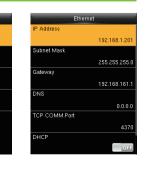

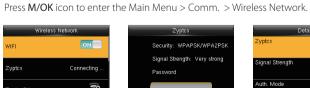

Wireless Router

to the actual network.

Gateway: 0.0.0.0 **DNS:** 0.0.0.0

IP Address: 192.168.1.201

TCP COMM. Port: 4370

Subnet Mask: 255 255 255 0

11. WiFi Setting

Press M/OK to enable WIFI, the device will search

available WIFI in the

network range

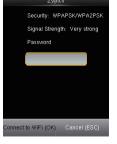

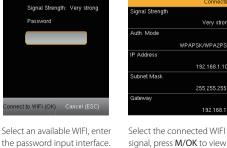

Access Control Terminal

signal, press M/OK to view the IP address and other

Input password and press